# **BEGINNER'S BASICS: STEPS TO REGISTER**

### **[WWW.KENSINGTONCOMMUNITYCOUNCIL.ORG](http://www.kensingtoncommunitycouncil.org/)**

KASEP registration is now on-line and accepts credit card payment. Families wanting to pay with check or cash, may do so by coming into the KCC office.

**PARTIAL PAYMENT PLAN**: Class payments may be spread over two installments. Upon registering, 50% of each class cost must be paid. Remaining balance is due by November  $1^\text{st}$ .

**REGISTRATION:** Online registration can be accessed via either of the websites:

## **KensingtonCommunityCouncil.Org**

**CLASS PLANNI NG:** KASEP FALL Brochures go home in your child's school backpack. Ext ra copies will be placed at t he Kensingt on Library.

Fill out t he blank calendar in t he Brochure wit h **first choice of classes** for each of your children. Back-up plan, list your **second choice classes** in t he event a class is full.

#### **CREATE FAMI LY ACCOUNT**

First , f amilies need t o creat e an on-line f amily account - one account per f amily. No one can regist er anot her f amily's child. If you already have an account, review t he inf ormat ion and updat e if necessary.

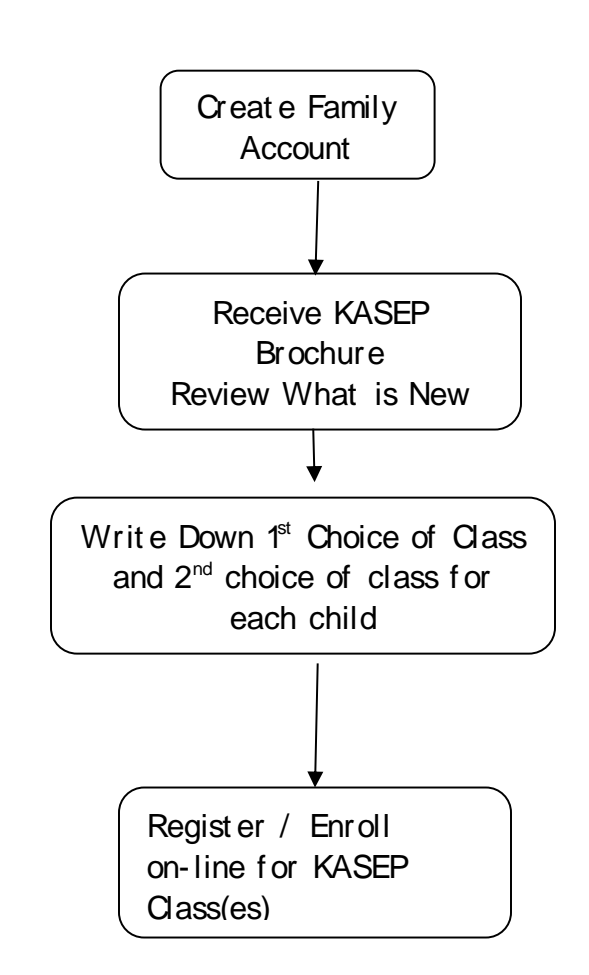

*Tip: Do t his st ep before regist rat ion t o improve chances of get t ing int o a class. Questions or problems creat ing an account , call KCC's office at 525- 0292.*

Q: **Regist er online for a class?**

A: **Regist rat ion for Fall KASEP st art s Tuesday, Sept ember 3rd at 6:00pm. You cannot regist er for classes before t his dat e/ t ime.** However you can view classes now.

1) Select t he class you would like t o enroll in. Check grade requirement s.

2) Click the "Register" button.

3) Click on the child you want to enroll into class. From this screen you can begin checkout or enroll in classes for other family members.

4) Proceed t o your Checkout Shopping Cart .

5) Review and accept Cancellat ion and Ref und Policy, Phot o Permissions and Liability Waiver. Complete information for emergency contact, medical, and aut horized person to pick up at the end of class. Once saved, this will be part of your prof ile f or f ut ure regist rat ions.

6) Proceed wit h payment . This syst em accept s Visa, Mast ercard and Discover. If you are paying by check or cash, register and pay at the KCC Of f ice.

**Please Note:** The name and address must mat ch t hose t hat are on file with your credit card company. If the address shown is not your credit card billing address, click on t he "My Account " but t on and change your resident ial address t o mat ch your credit card billing address.

7) Email receipt for the online regist ration to you for your records.

#### *TI PS – good t o know*

**View act ivit ies wit hout regist ering?** YES - browse t hrough t he classes wit hout regist ering.

**Transaction history for tax reporting?** From "My Account"-lists all the classes t aken during a select period of t ime. The KCC Federal Tax I dent if icat ion number is list ed on your receipt . This can be used f or your t ax report ing and/ or Flexible Spending Account reimbursement . KCC TAX I D is 94- 1491933

**I forgot what classes I enrolled my children in for upcoming session.**  Families can view scheduled f ut ure act ivit ies f rom t heir "My Account ".